## Quick Guide to Differentiation with Reading Eggs

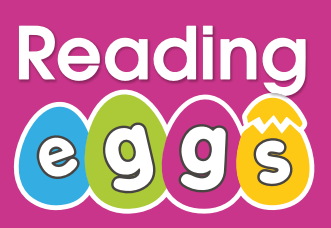

## **Assign a Driving Test 1**

- Click **Assignment**
- Click **Create Assignment**
- Select students
- Add a start and finish date
- Select **Driving Test**
- Click **Create this assignment**

Once students have completed their Driving test, click into **Manage Assignments** to view results.

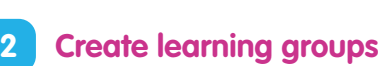

- Click **Management**
- Click **Manage Classes**
- Enter new class name
- Click **Students** and select students you would like in your new group
- Click **Add existing students into your class**

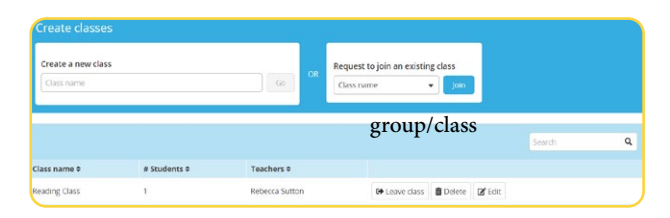

You can differentiate learning by assigning bespoke lessons to your new group (class). You can move students to another group/class as they progress.

**A 3P Learning product** 

A Add a Start and Finish Da

Choose an Activity Type of Activity **Year** Lesson Select a

 $\equiv$  20/  $\mathbf{B}$  2

## **Use the Student PDF feature in Lessons to print worksheets 3**

- Click **Lessons**
- Select a lesson
- Click **Resources**
- Click **Student PDF**

You have access to worksheets that align to each lesson found in Reading Eggs/Reading Eggspress.

## **Assign activities from the Resource Section in the Teacher Toolkit 4**

- Click **Teacher Toolkit**
- Select year/grade level
- Select a resource
- Print

Having access to hundreds of additional resources for all skill levels allows you to personalize learning for all your students'.

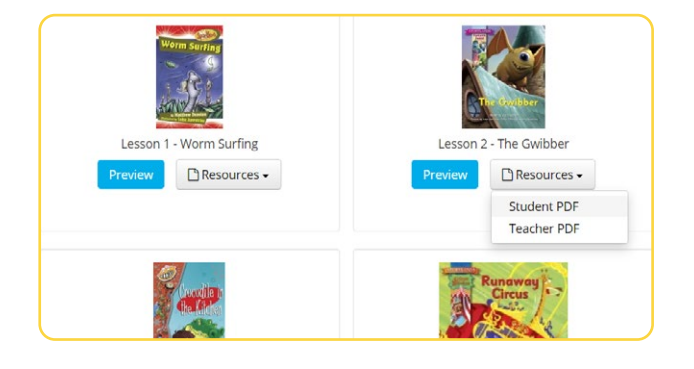

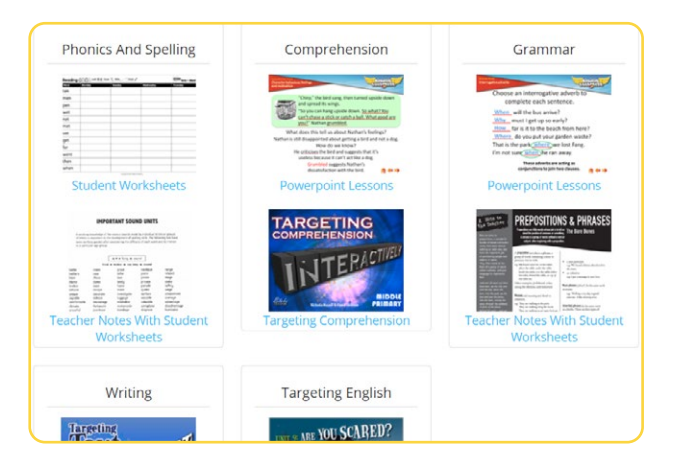